## SELECT AND UPDATE WITHHOLDING ELECTIONS

You can easily edit your W-4 withholding elections in the Workday system by following the steps below.

Click the **Pay** worklet on your Home page.

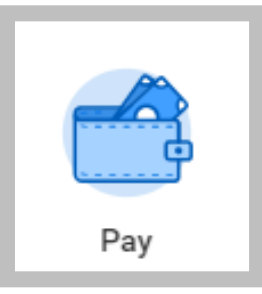

**1.** Click the **Withholding Elections** button in the Actions section.

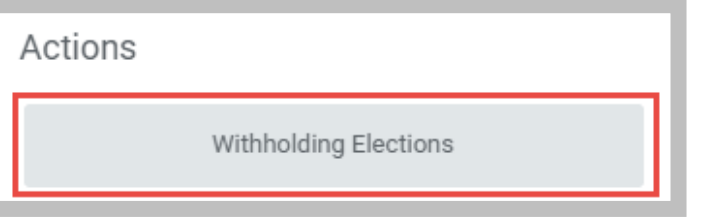

**2.** Click the **Update** button in the Federal, State, or Local Elections tab to edit elections.

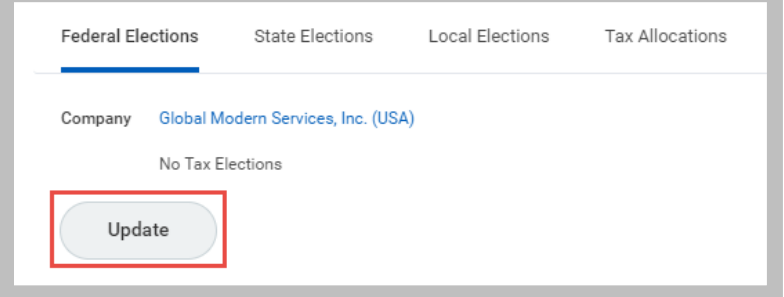

- **3.** Your Company and Effective Date auto-populate. Click **OK** to continue.
- **4.** Modify the information using the available prompts. Be sure to complete all required fields, these are noted by a red asterisk.
- **5.** Select the **I Agree** checkbox.
- **6.** Click **OK** to complete the update.

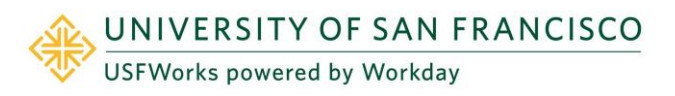